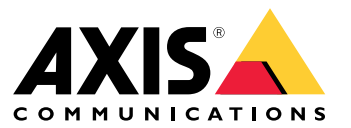

Benutzerhandbuch

## Inhalt

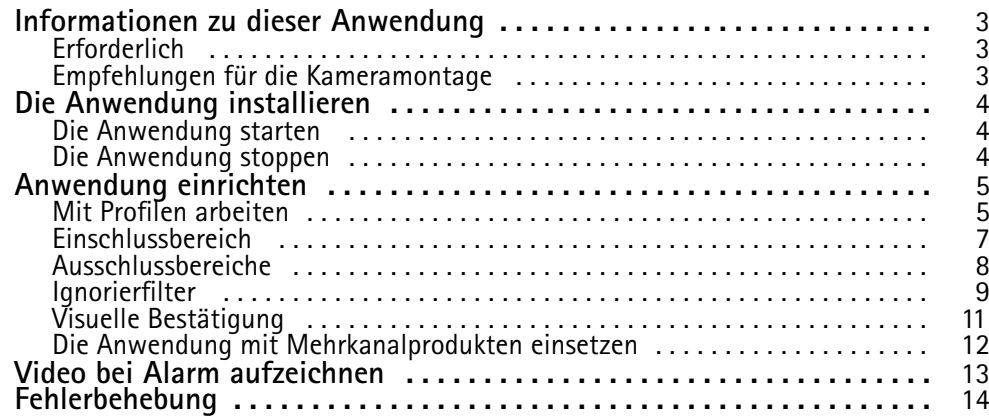

### <span id="page-2-0"></span>Informationen zu dieser Anwendung

### Informationen zu dieser Anwendung

AXIS Video Motion Detection überwacht einen ausgewählten Bereich und sendet bei Betreten dieses Bereichs durch Personen, Fahrzeuge oder andere Objekte einen Alarm. Dieser Alarm kann von den Netzwerk-Videogeräten von Axis sowie von der Software anderer Hersteller verwendet werden, um zum Beispiel eine Videoaufzeichnung auszulösen oder ein Sicherheitsteam zu alarmieren.

Die Bereiche, in denen sich bewegende Objekte erfasst werden sollen, werden über Einschlussbereiche und Ausschlussbereiche definiert

Um Fehlalarme zu reduzieren, Filter verwenden, um Objekte wie schwankende Blätter, Kleintiere und Lichtstrahlen von vorbeifahrenden Autos zu ignorieren.

### **Erforderlich**

Die Anwendung kann auf Netzwerk-Videogeräten von Axis installiert werden, die die AXIS Camera Application Platform unterstützen. Die komplette Liste kompatibler Geräte und Firmwareversionen steht unter *[www.axis.com/applications](https://www.axis.com/applications)* bereit.

Die Anwendung ist lizenzfrei.

Wir empfehlen folgende Browser:

- Chrome<sup>TM</sup>
- Firefox $^*$

### **Empfehlungen für die Kameramontage**

Berücksichtigen Sie vor dem Arbeiten mit der Anwendung die folgenden Empfehlungen:

- Die Erfassungsgenauigkeit kann durch Witterungsbedingungen wie starker Regen oder Schneefall beeinträchtigt werden.
- • Sicherstellen, dass die Lichtbedingungen den Produktvorgaben entsprechen. Nach Erfordernis zusätzliche Lichtquellen einsetzen.
- •Sicherstellen, dass die Kamera schwingungsarm installiert ist. Schwingungen können Fehlalarme verursachen.
- • Bei jedem Wechsel zu einer anderen voreingestellten PTZ-Position muss die Anwendung rekalibrieren. Wir empfehlen vor dem Anfahren einer anderen voreingestellten Guard-Tour-Position eine Wartezeit von mindestens 10 Sekunden.
- • Bei jedem Ändern des Ignorierfilters wird die Anwendung neu kalibriert. Es dauert etwas, bis vor dem Ändern des Ignorierfilters erfasste Objekte von der Anwendung neu erfasst werden.
- •Kleine und weit entfernte Objekte werden möglicherweise nicht erkannt.
- • Geradlinig auf die Kamera zusteuernde Objekte müssen eine größere Distanz zurücklegen, bevor sie erfasst werden als andere Objekte.

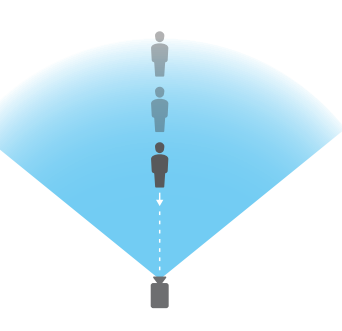

## <span id="page-3-0"></span>Die Anwendung installieren

## Die Anwendung installieren

#### Hinweis

Zum Installieren von Anwendungen auf dem Produkt sind Administratorenrechte erforderlich.

- 1. Um die Anwendung herunterzuladen, *[www.axis.com/applications](http://www.axis.com/applications)* aufrufen.
- 2. Auf der Webseite der Kamera anmelden.
- 3. Zu **Settings <sup>&</sup>gt; Apps (Einstellungen <sup>&</sup>gt; Apps)** und zu **Add (Hinzufügen)** navigieren.
- 4. Die Anwendungsdatei (Format .eap) auf die Kamera hochladen.

### **Die Anwendung starten**

- 1. Auf der Webseite des Produkts anmelden und **Settings <sup>&</sup>gt; Apps (Einstellungen <sup>&</sup>gt; Apps)** aufrufen.
- 2. Wählen Sie die Anwendung.
- 3. Schalten Sie die Anwendung mit der Umschaltfläche ein.

### **Die Anwendung stoppen**

- 1. Auf der Webseite des Produkts anmelden und **Settings <sup>&</sup>gt; Apps (Einstellungen <sup>&</sup>gt; Apps)** aufrufen.
- 2. Die Anwendung auswählen.
- 3. Die Anwendung mit der Umschaltfläche ausschalten.

## <span id="page-4-0"></span>Anwendung einrichten

## Anwendung einrichten

In dieser Übersicht sehen Sie, wie die Anwendung eingerichtet wird.

- 1. Melden Sie sich auf der Oberfläche des Geräts als Administrator an und gehen Sie zu **Settings <sup>&</sup>gt; Apps <sup>&</sup>gt; AXIS Video Motion Detection (Einstellungen <sup>&</sup>gt; Apps <sup>&</sup>gt; AXIS Video Motion Detection)**.
- 2. Wählen Sie die Anwendung aus und klicken Sie auf **Open (Öffnen)**.
- 3. Die Bereiche, in denen sich bewegende Objekte erfasst werden sollen, werden über **Einschlussbereiche** und **Ausschlussbereiche** definiert.
- 4. Mithilfe der **visuellen Bestätigung** sicherstellen, dass alle zu erfassenden Objekte auch tatsächlich erfasst werden.
- 5. Mit der Funktion **Probealarm** einen Alarm auslösen.
- 6. Wenn die Anwendung zu viele Fehlalarme auslöst, einen oder mehrere **Ignorierfilter** verwenden.

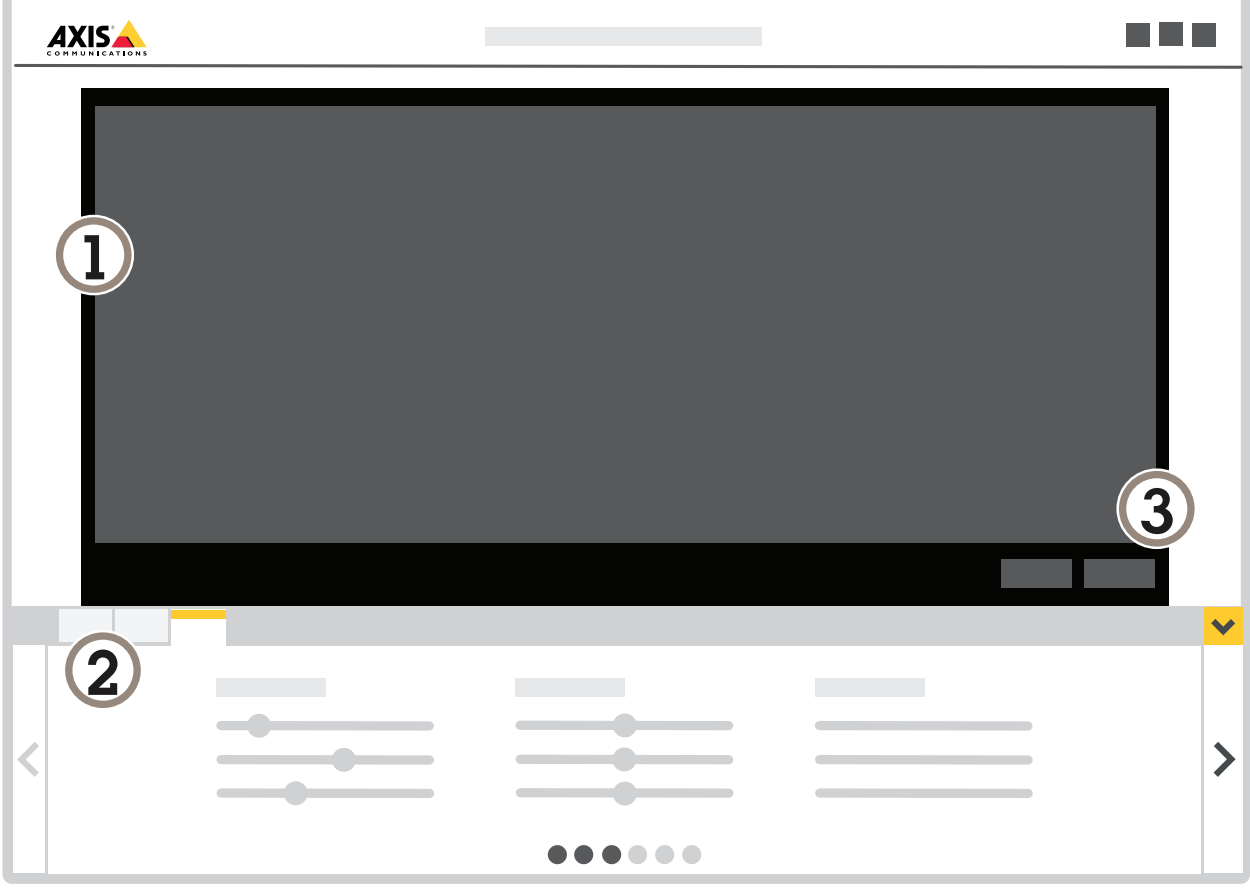

- *1 Live-Ansicht*
- *2 Profileinstellungen*
- *3 Probealarm und visuelle Bestätigung*

### Anwendung einrichten

### **Mit Profilen arbeiten**

Jedes Profil löst seine eigenen Alarme aus und besitzt spezifische Einstellungen. Somit können Ereignisse mit verschiedenen Aktionen der Kamera und auch mit der Software anderer Hersteller erstellt werden. So lassen sich zum Beispiel mit zwei Profilen mit spezifischen Einstellungen Konfigurationen für den Tag und für die Nacht einrichten. Diese Profile werden dann unter Verwendung der Zeitpläne für den Tag und die Nacht als Zusatzbedingung mit einer Aktionsregel erweitert.

**Anwendungsfälle für mehrere Profile:**

- Einrichten verschiedener Konfigurationen für den Tag und für die Nacht
- •Verwenden mehrerer Einschlussbereiche
- Einrichten verschiedener Konfigurationen für spezifische PTZ-Voreinstellungen
- Erstellen von Konfigurationen für verschiedene Bereiche der Szene. Zum Beispiel eine Konfiguration für einen Bereich in der Nähe der Kamera und eine für einen weiter entfernt gelegenen Bereich, um die verschiedenen Objektgrößen berücksichtigen zu können.

### **Ein Profil anlegen**

- 1. Erneut die Webseite der Anwendung aufrufen und **analisien.** anklicken.
- 2. Um das Profil umzubenennen Profileigenschaften auswählen und **CO** anklicken.
- 3. Die Bezeichnung in das Textfeld eingeben und **Fertig** anklicken.

### **Ein Profil löschen**

#### Hinweis

Beim Löschen eines von einer Aktionsregel oder von Software eines anderen Anbieters auch die Aktionsregel oder Software des anderen Anbieters löschen.

Das Kreuz auf der Registerkarte des Profils anklicken und Folgendes durchführen:

- 1. Die Registerkarte des Profils auswählen.
- 2. Profileigenschaften aufrufen und **Quart anklicken.**

3. **III** anklicken und durch Anklicken von Fertig bestätigen.

### **Ein Profil mit einer voreingestellten PTZ-Position verknüpfen**

#### Hinweis

Bei jedem Wechsel zu einer anderen voreingestellten Position muss die Anwendung rekalibrieren.

Um das Erfassen auf eine spezifische voreingestellte Position zu beschränken, kann das Profil mit einer voreingestellten Position verknüpft werden.

### <span id="page-6-0"></span>Anwendung einrichten

- ٠ 1. Die Webseite der Anwendung aufrufen und ein Profil wählen oder **anklicken**, um ein neues Profil anzulegen.
- 2. Mit der Umschaltfläche die Option **Verknüpfte voreingestellte Position** aktivieren.
- 3. Aus dem Aufklappmenü eine voreingestellte Position auswählen.

Um in allen voreingestellten Positionen Bewegung zu erfassen, die Option **Alle voreingestellten Positionen** wählen.

### **Einschlussbereich**

Im Einschlussbereich lösen bewegliche Objekte Alarm aus. Objekte lösen selbst dann Alarm aus, wenn sie sich nur zum Teil im Einschlussbereich befinden. Die Anwendung ignoriert sämtliche sich bewegenden Objekte außerhalb des Einschlussbereichs.

Das voreingestellte Einschlussfenster wird als Quadrat, das den gesamten Bildbereich erfasst dargestellt.

Mit der Maus die Form und Größe des Bereichs so anpassen, dass nur der Bildbereich erfasst wird, in dem sich bewegende Objekte erfasst werden sollen. Das voreingestellte Rechteck kann zu einem Polygon mit bis zu 10 Eckpunkten umgestaltet werden.

- Um einen weiteren Eckpunkt hinzuzufügen, klicken Sie die auf Umrandung des Einschlussbereichs. Den Eckpunkt auf die gewünschte Position ziehen.
- Um einen Eckpunkt zu versetzen, diesen anklicken und auf die neue Position ziehen.
- •Um einen Eckpunkt zu entfernen, diesen rechtsklicken.
- • Um den gesamten Einschlussbereich zu versetzen, den Mauszeiger in den Bereich setzen. Das Symbol des Mauszeigers ändert sich und der Bereich kann auf seine neue Position gezogen werden.
- ◈ • Um den Einschlussbereich auszuwählen, in diesen hineinklicken oder **Anklicken.** Anklicken.
- Um den Einschlussbereich auf die Standarddarstellung zurückzusetzen, **anklicken.** anklicken.

#### **Empfehlungen**

Wenn sich in der Nähe des Einschlussbereichs eine stark befahrene Straße oder ein Bürgersteig befindet, zeichnen Sie den Einschlussbereich so, dass die Objekte außerhalb des Einschlussbereichs nicht versehentlich erkannt werden. Der Einschlussbereich darf also nicht zu dicht an derartigen Straßen oder Gehwegen angelegt werden.

## <span id="page-7-0"></span>Anwendung einrichten

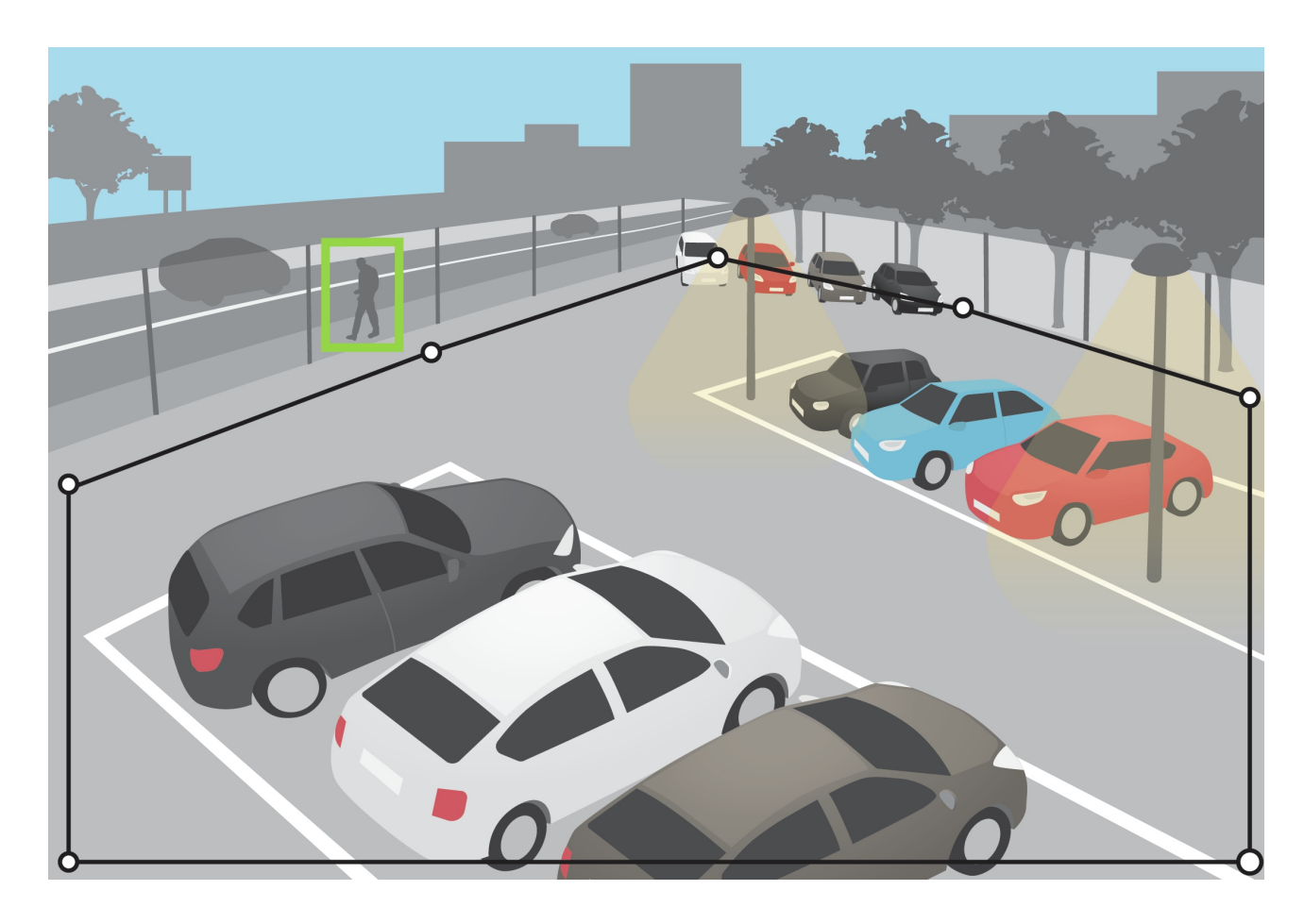

### **Ausschlussbereiche**

In Ausschlussbereichen lösen sich bewegende Objekte keinen Alarm aus. Ausschlussbereiche werden verwendet, um Bereiche in Einschlussbereichen mit einem hohen Aufkommen an Fehlalarmen auszugrenzen. Es können bis zu 3 Ausschlussbereiche eingerichtet werden.

Mit der Maus die Lage, Form und Größe des Ausschlussbereichs an die Bedürfnisse anpassen. Das voreingestellte Rechteck kann zu einem Polygon mit bis zu 10 Eckpunkten umgestaltet werden.

- Um eine weitere Ecke hinzuzufügen, die Umrandung des Ausschlussbereichs anklicken. Den Eckpunkt auf die gewünschte Position ziehen.
- •Um einen Eckpunkt zu versetzen, diesen anklicken und auf die neue Position ziehen.
- •Um einen Eckpunkt zu entfernen, diesen rechtsklicken.
- • Um den Ausschlussbereich zu versetzen, den Zeiger in den Bereich setzen. Auf den Bereich klicken und an die neue Position ziehen.

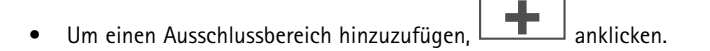

• Um einen Ausschlussbereich auszuwählen, in diesen hineinklicken oder **Ausschlippen und Einer** anklicken.

## <span id="page-8-0"></span>Anwendung einrichten

•Um einen Ausschlussbereich zu entfernen, **and Turnen** anklicken.

#### **Empfehlungen**

Ausschlussbereiche innerhalb des Einschlussbereichs platzieren. Verwenden Sie Ausschlussflächen zur Abdeckung von z. B. sich bewegenden Bäumen oder Vegetation, die Fehlalarme auslösen.

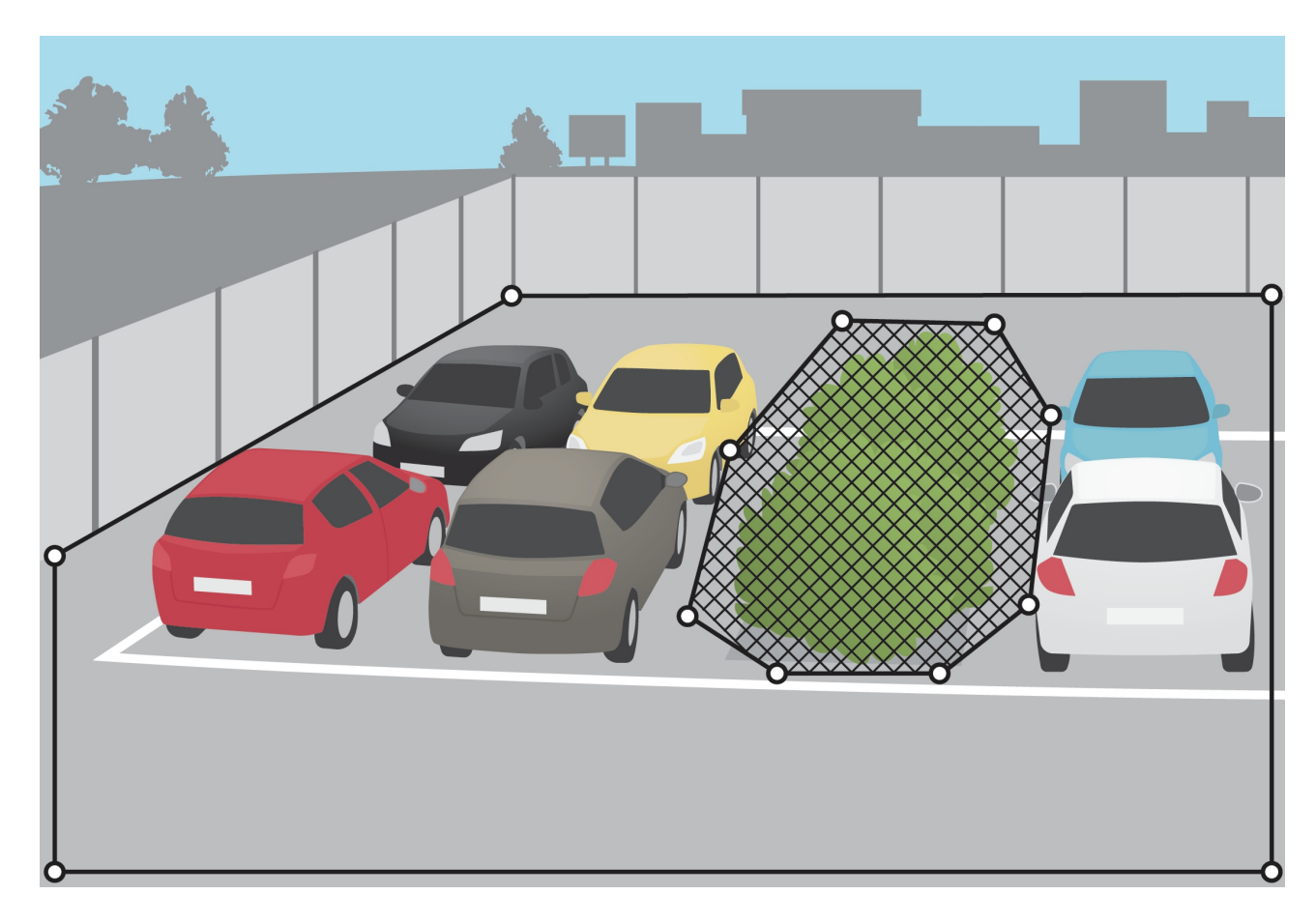

### **Ignorierfilter**

Wenn die Anwendung zu viele Fehlalarme auslöst, als Erstes die Einschluss- und Ausschlussbereiche ändern. Wenn dann immer noch zu viele Fehlalarme ausgelöst werden, einen oder mehrere Ignorierfilter verwenden.

**Nur kurz erscheinende Objekte -** Mit diesem Filter werden Objekte ignoriert, die nur kurzzeitig im Bild erscheinen.

**Kleine Objekte -** Mit diesem Filter werden kleine Objekte ignoriert.

**Schaukelnde Objekte -** Mit diesem Filter werden Objekte ignoriert, die sich nur eine kurze Strecke bewegen.

**Empfehlungen zu Filtern**

- Ignorierfilter werden auf alle von der Anwendung erfassten und sich bewegenden Objekte angewendet. Die Filter müssen mit Umsicht eingerichtet werden, damit keine relevanten Objekte ignoriert werden.
- So wenige Filter wie möglich verwenden.

## Anwendung einrichten

- • Jeweils nur einen Ignorierfilter aktivieren und konfigurieren. Dann die Einstellungen mithilfe der visuellen Bestätigung überprüfen. Erst danach einen weiteren Filter aktivieren.
- •Die Filtereinstellungen umsichtig schrittweise anpassen, bis das Ergebnis dem Zweck entspricht.

#### **Filter für nur kurz erscheinende Objekte**

Der Filter für nur kurzzeitig im Bild auftretende Objekte verhindert, dass für diese Objekte Alarme ausgelöst werden. Beispiele hierfür sind Scheinwerferlichtkegel vorbeifahrender Fahrzeuge oder vorbeihuschende Schatten.

Bei aktiviertem Filter für nur kurzzeitig auftretende Objekte lösen sich bewegende Objekte erst nach einer vorgegebenen Zeit einen Alarm aus. Wenn der Alarm eine Aufzeichnung starten soll, sollten Sie die Vorauslösezeit so einstellen, dass die Aufzeichnung auch das Eintreten des Objekts in die Szene erfasst.

#### **Filter für nur kurz erscheinende Objekte einrichten**

- 1. Die Webseite der Anwendung aufrufen und ein Profil wählen oder **ans Einann anklicken**, um ein neues Profil anzulegen.
- 2. Ignore filters > Short-lived objects (Ignorierfilter > Nur kurz erscheinende Objekte) aufrufen und **20.** anklicken.
- 3. Den Filter mit der Umschaltfläche einschalten.
- 4. Geben Sie die Anzahl der Sekunden in das Feld ein. Der Sekundenwert gibt die Mindestzeit vor dem Auslösen eines Alarms durch das Objekt an. Mit einem kleinen Wert beginnen.
- 5. **Fertig** anklicken.
- 6. Die Einstellungen mithilfe der visuellen Bestätigung überprüfen.
- 7. Gegebenenfalls die Filtergröße in kleinen Schritten erhöhen, bis das Ergebnis zufriedenstellend ist.

#### **Filter für kleine Objekte**

Der Filter für kleine Objekte senkt die Falschalarmquote durch Ignorieren kleiner Objekte wie etwa Kleintiere.

Wenn das Bild eine erhebliche Tiefe aufweist, muss die Perspektive kalibriert werden. Beim Kalibrieren gleicht die Anwendung die im Bild wiedergegebene Höhe mit der tatsächlichen Höhe der physischen Objekte ab. Die Anwendung verwendet die kalibrierte Höhe, um vor Anwenden des Filters für kleine Objekte die Objektgröße zu berechnen.

#### Hinweis

- Der Filter wird auf sämtliche Objekte im Bild angewendet und nicht nur auf Objekte im Einrichtungsrahmen.
- Die Anwendung ignoriert Objekte, die kleiner als eingegebene Höhe **und** Breite sind.

#### **Kleine Objekte filtern**

Hinweis

- Dabei beachten ist, dass ein Objekt in kleiner Entfernung von der Kamera größer und in großer Entfernung kleiner erscheint.
- Der Filter wird auf sämtliche Objekte im Bild angewendet und nicht nur auf Objekte im Einrichtungsrahmen.
- Die Anwendung ignoriert Objekte, die in ihrer Höhe **und** ihrer Breite geringere Werte aufweisen als die Vorgabewerte.
- 1. Die Webseite der Anwendung aufrufen und ein Profil wählen oder **anklicken**, um eine neues Profil anzulegen.

### <span id="page-10-0"></span>Anwendung einrichten

- 2. **Ignorierfilter** > Kleine Objekte aufrufen und **2.** anklicken.
- 3. Den Filter mit der Umschaltfläche einschalten.
- 4. Die Objektgröße mit einem der folgenden Verfahren bearbeiten:
	- Mit der Maus die Rechteckgröße in der Live-Ansicht verändern. Die Anwendung ignoriert alle Objekte, die vollständig im Rahmen eingefasst sind. Um die FiItergröße mit der Größe realer Objekte im Bild zu vergleichen, den Rechteckrahmen über verschiedene Stellen in der Live-Ansicht führen.
	- Die Höhe und Breite in die entsprechenden Felder eingeben.
- 5. **Fertig** anklicken.

### **Der Filter für schaukelnde Objekte**

Der Filter für schaukelnde Objekte ignoriert Objekte die sich nur über eine kurze Strecke hin- und her bewegen wie etwa Zweige und Fahnen im Wind sowie deren Schatten. Wenn die schaukelnden Objekte in der Szene groß sind, wie etwa große Wasserflächen oder Bäume, statt dieses Filters Ausschlussbereiche verwenden. Der Filter wird auf alle erfassten schaukelnden Objekte angewendet. Wenn der Filterwert zu groß gewählt wird, lösen relevante Objekte möglicherweise keine Aktion aus.

Bei aktiviertem Filter für schaukelnde Objekte löst die Kamera beim Erfassen eines sich bewegenden Objekts erst dann eine Aktion aus, nachdem das Objekt die als Filterwert festgesetzte Strecke zurückgelegt hat.

#### **Einrichten des Filters für schaukelnde Objekte**

Der Filter ignoriert alle sich bewegenden Objekte, die sich nur über eine Entfernung bewegen, die kleiner ist als die zwischen Mitte und Rand der Ellipse.

#### Hinweis

- Der Filter wird auf sämtliche Objekte im Bild angewendet und nicht nur auf Objekte in der Einrichtungsellipse.
- Wir empfehlen, mit einer kleinen Filtergröße zu beginnen
- 1. Die Webseite der Anwendung aufrufen und ein bestehendes Profil wählen oder **anklicken**, um eine neues Profil anzulegen.
- 2. Filter > Schaukelnde Objekte aufrufen und **CO** anklicken.
- 3. Den Filter mit der Umschaltfläche einschalten.
- 4. Um die Filtergröße in der Live-Ansicht zu bearbeiten, die Maus verwenden oder den Wert im Feld **Distanz** ändern.
- 5. Um die FiItergröße mit der Größe realer Objekte im Bild zu vergleichen, den Ellipsenrahmen über verschiedene Stellen in der Live-Ansicht führen.
- 6. Klicken Sie auf **Done (Fertig)**.

### **Visuelle Bestätigung**

Mithilfe der visuellen Bestätigung sicherstellen, dass alle zu erfassenden Objekte auch tatsächlich erfasst werden.

Die visuelle Bestätigung zeigt alle sich bewegenden Objekte grün umrandet an. Eine grüne Umrandung zeigt an, dass die Anwendung ein Objekt erfasst hat. Eine rote Umrandung zeigt an, dass das Objekt einen Alarm auslöst.

## <span id="page-11-0"></span>Anwendung einrichten

### Hinweis

- Die visuelle Überwachung kann zu Videoverzögerungen führen und während des Konfigurierens das Leistungsverhalten beeinträchtigen.
- Die Anwendung benötigt nach dem Ändern der PTZ-Voreinstellung einige Sekunden für die Rekalibrierung. Die visuelle Bestätigung wird daher verzögert neu angezeigt.
- Um das Leistungsverhalten zu verbessern, wird die visuelle Bestätigung nach 15 Minuten automatisch abgeschaltet.

Um die visuelle Bestätigung einzuschalten, **Visuelle Bestätigung** anklicken.

## **Die Anwendung mit Mehrkanalprodukten einsetzen**

Die Anwendung lässt sich in Mehrkanalprodukten gleichzeitig für mehr als einen Kanal einsetzen. Dabei besitzt jeder Videokanal seine eigenen Profile mit jeweils einem Einschlussbereich sowie Ausschlussbereichen und Ignorierregeln.

Die vollständige Liste unterstützter Mehrkanalprodukte bietet *www.axis.com*.

### Hinweis

- Das gleichzeitige Ausführen des Produkts auf mehr als einem Kanal kann die Leistung des Produkts beeinträchtigen.
- Um die Anwendung auf mehr als einen Kanal anzuwenden muss diese zuerst eingeschaltet und für jeden Kanal konfiguriert werden.
- Um den Kanal zu wechseln, einen anderen aus der Kanalliste der Live-Ansicht wählen.
- Um einen Kanal zu deaktivieren, alle Profile des betreffenden Kanals entfernen.

### <span id="page-12-0"></span>Video bei Alarm aufzeichnen

## Video bei Alarm aufzeichnen

Im folgenden Beispiel wird erklärt, wie das Axis Gerät eingerichtet wird, um bei Auslösen eines Alarms Video auf einer SD-Karte aufzuzeichnen.

- 1. Gehen Sie auf der Webseite des Produkts zu **Einstellungen> Apps** und stellen Sie sicher, dass die Anwendung ausgeführt wird.
- 2. Um sicherzustellen, dass die SD-Karte installiert ist, gehen Sie zu **Einstellungen <sup>&</sup>gt; System <sup>&</sup>gt; Speicher**.
- 3. Gehen Sie zu **Einstellungen <sup>&</sup>gt; System <sup>&</sup>gt; Ereignisse** und fügen Sie eine Regel hinzu.
- 4. Geben Sie einen Namen für die Regel ein.
- 5. In der Liste der Bedingungen unter **Applications (Anwendungen)** das Anwendungsprofil auswählen. Um dieselbe Aktion für alle Profile auszulösen, **Any Profile (Alle Profile)** auswählen.
- 6. In der Liste der Aktionen unter **Recordings (Aufzeichnungen)** die Option **Record video (Video aufzeichnen)** auswählen.
- 7. Ein vorhandenes Videostream-Profil auswählen oder ein neues anlegen.
- 8. In der Liste der Speicheroptionen **SD card (SD-Karte)** auswählen.

Sicherstellen, dass die SD-Karte installiert ist.

9. Erneut die Webseite der Anwendung aufrufen. Um die Regel zu testen, in der Live-Ansicht die Option **Test alarm (Probealarm)** wählen.

#### Hinweis

Das Ereignis **VMD <sup>3</sup>** wählen, wenn eine Video Management Software (VMS) ohne Unterstützung für Ereignisse des Typs Video Motion Detection 4 verwendet wird. Das Ereignis **VMD 3** löst für alle Profile die selbe Aktion aus.

## <span id="page-13-0"></span>Fehlerbehebung

## Fehlerbehebung

### **Zu viele Fehlalarme**

Wenn die Anwendung zu viele Fehlalarme zu Objekten außerhalb des Einschlussbereichs auslöst, das Sichtfeld der Kamera ausschließlich auf den ausgewählten Bereich einstellen.

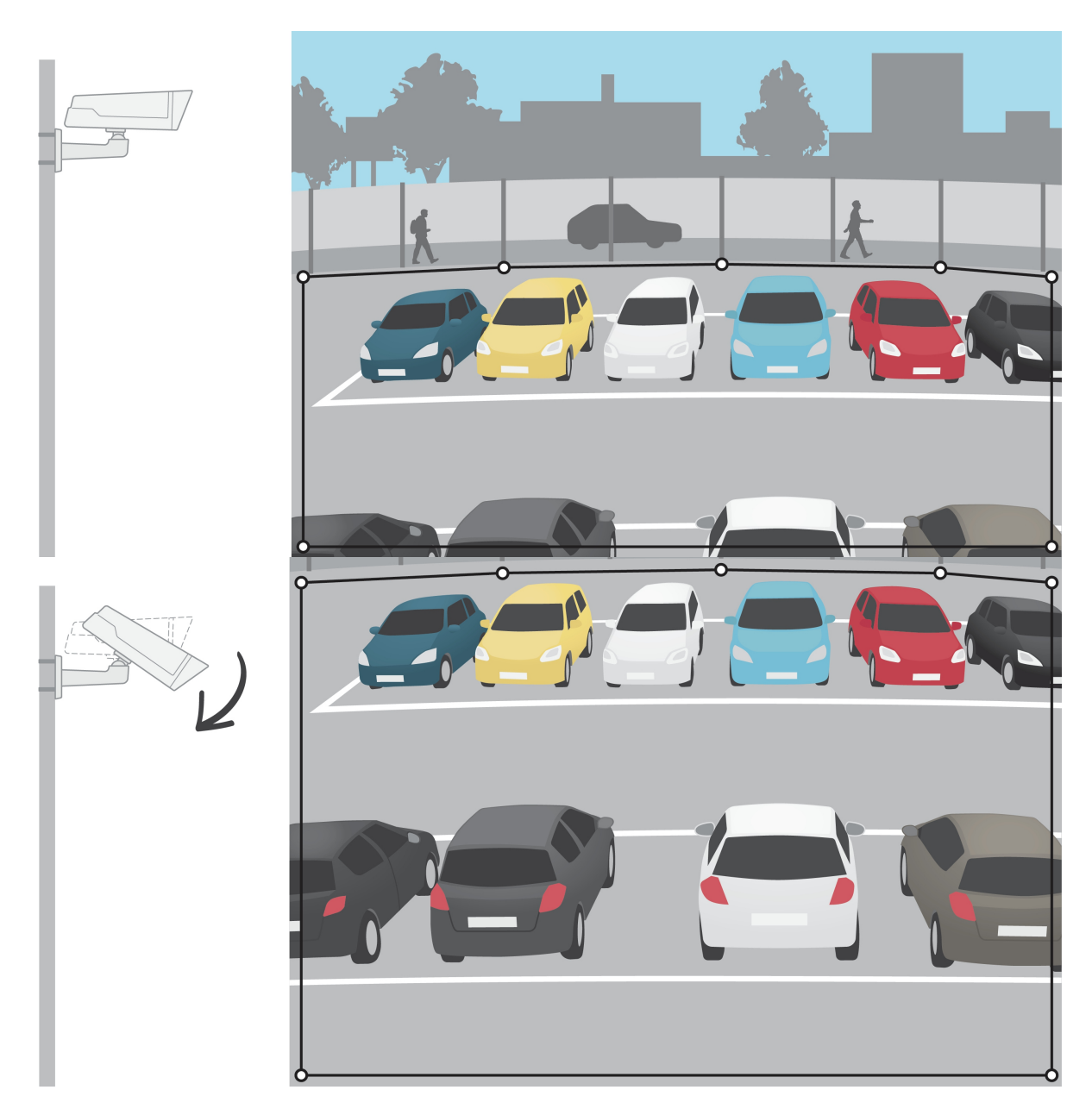

Benutzerhandbuch AXIS Video Motion Detection © Axis Communications AB, 2016 - 2023

Vers. M5.2 Datum: Oktober 2023 Teil -Nr . T1008590 2